## **Teilnahme an einer BigBlueButton-Konferenz von Mobile Schule Flatrate**

- 1) Rufen Sie die Seite [www.t1p.de/bbbmobileschule](http://www.t1p.de/bbbmobileschule) auf.
- 2) Geben Sie ihren Namen ein und klicken Sie auf "jetzt betreten".

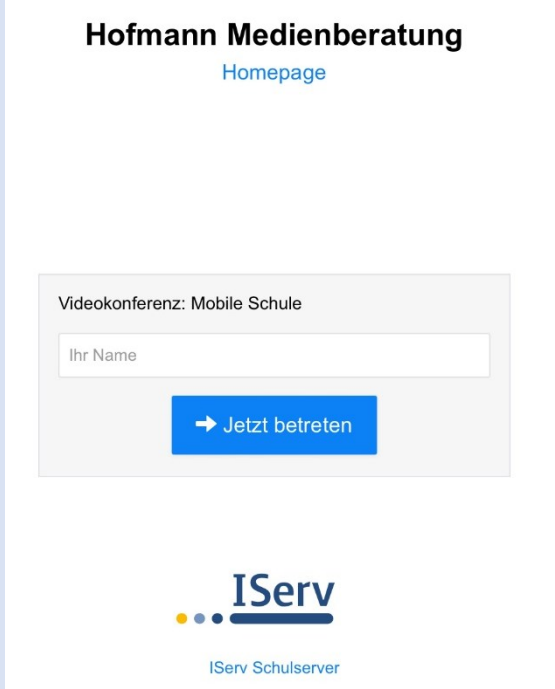

3) Wählen Sie im nächsten Schritt die Option "Mit Mikrofon" und machen anschließend den Echotest. Gegebenenfalls müssen Sie den Zugriff auf ihr Mikrofon erlauben

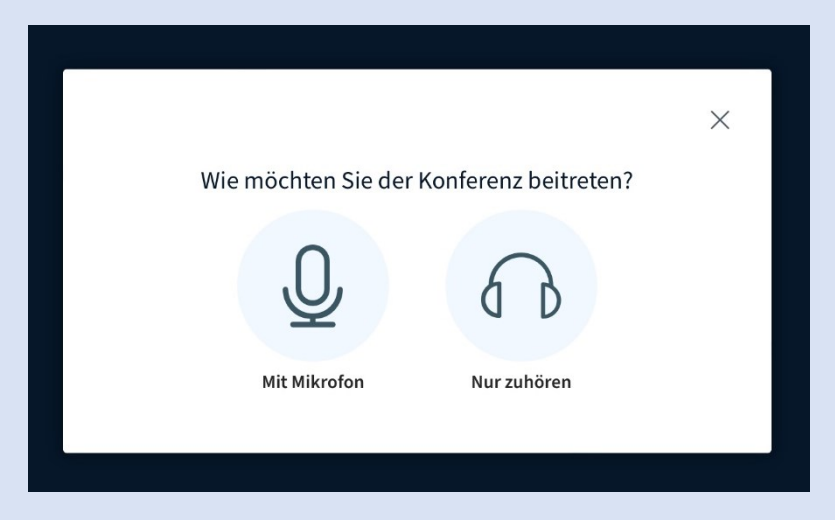

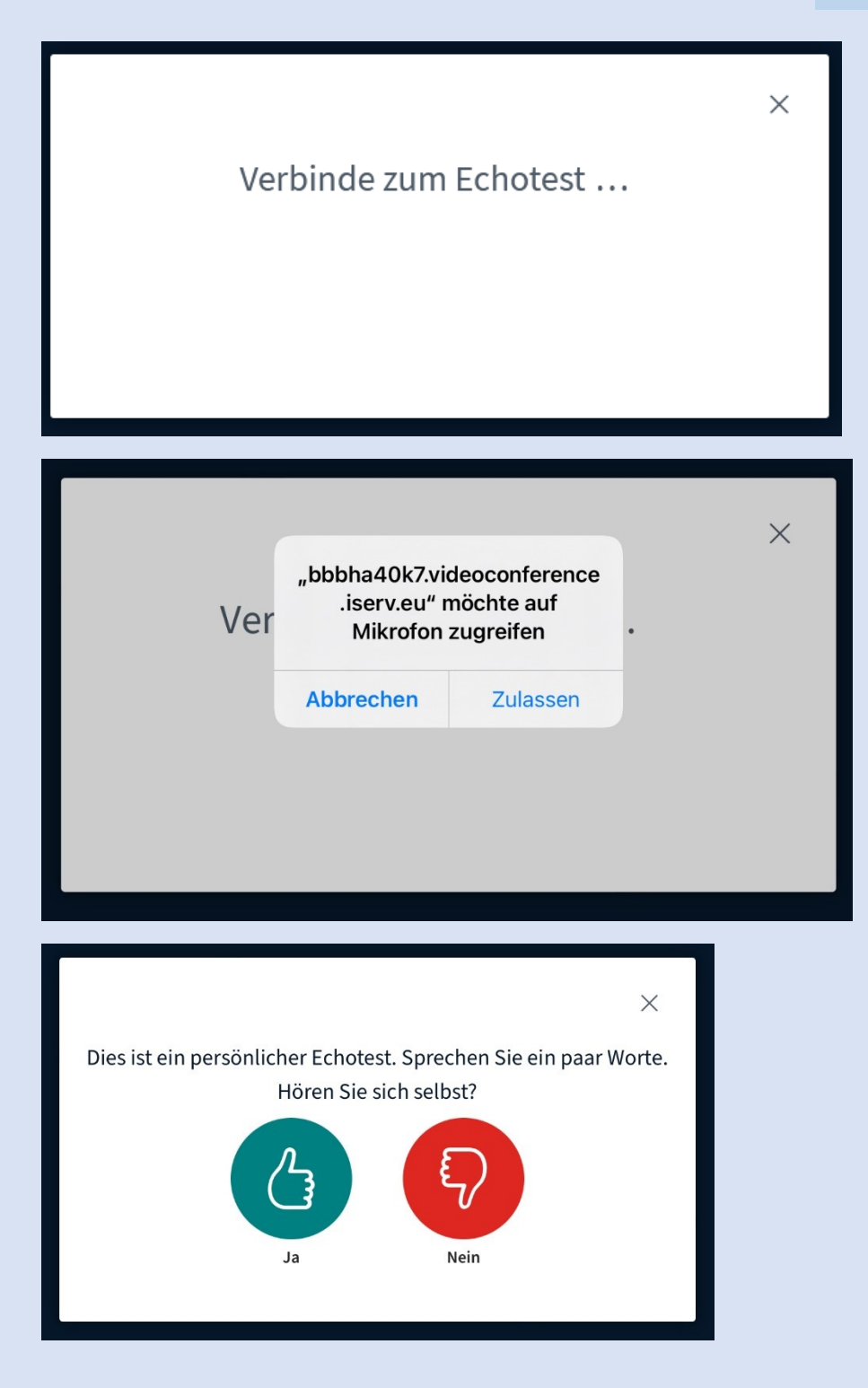

## 4) Präsentation anzeigen lassen

Sollte Sie einen "leeren" blauen Bildschirm sehen, müssen Sie die Präsentation anzeigen lassen. Klicken Sie unten rechts auf das "Karstenständersymbol"

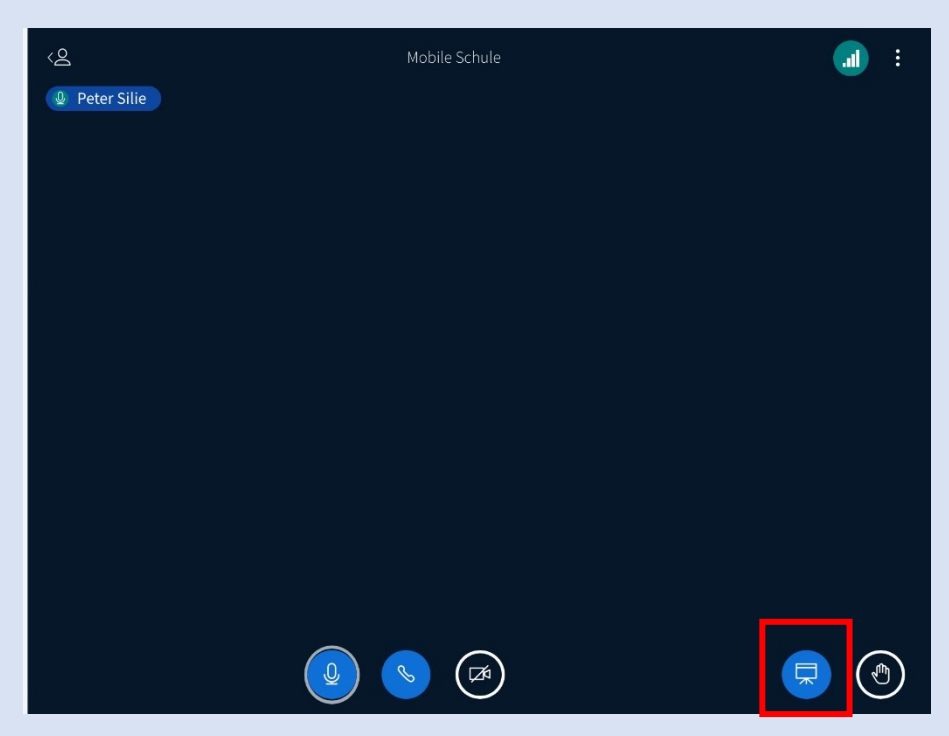

Anschließend wir Ihnen die Präsentation angezeigt.

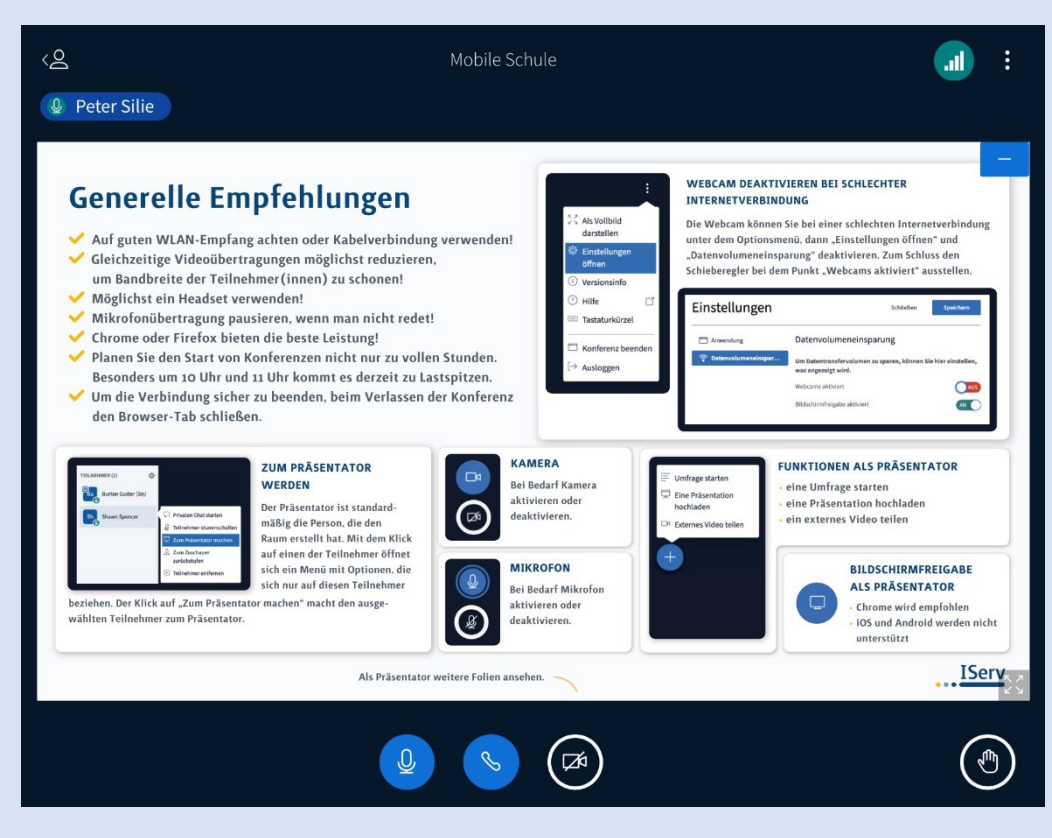